registration Adding, Dropping & Withdrawing Courses eServices

# To Register

*Registration at Saint Paul College is done online via eServices.*

- 1. Go to the Saint Paul College Web site: www.saintpaul.edu
- 2. Select the eServices icon in upper right corner
- 3. Login using your StarID
- 4. Enter your StarID password
- 5. Search for Courses
	- Select *Courses & Registration* from the left side menu
	- Select "Search for a Course"
	- Select the correct Semester from the drop down menu
		- ▶ Select Expand/Collapse for Advanced Search features In the Advanced Search, you have more selections to narrow the search for courses.
	- Search for course by Subject from the drop down menu OR enter the Course Number if you know it.
	- Select "Search" to view results
	- Click on the Title of the course you are interested in; read details about course

#### 6. Add a Course to your Wish List from Course Search Results:

- Once you have found the course you would like to register, click the "Add" button **O**. Adding a course to your Wish List does *not register you for, or reserve you a seat in the course.*
- Repeat steps 5 and 6 to find all courses to you want to register

#### 7. View Wish List

• Select "Review my Plan" from left side menu

OR

Select "Continue to Review my Plan" from the Search Results & Plan page

- Review your selections
- If the courses on your Wish List are correct, you can proceed with **Registration** 
	- Check box next to the course (Box must be checked to proceed to registration page)
	- Click on "Select Course(s) to proceed to Register"

#### 8. Registration

- Review financial and academic obligations
- Review courses
- Enter your StarID password
- Click on Register

By confirming this registration, you are accepting any financial and *academic obligations incurred as a result of this transaction*

#### 9. You Should Now Be Registered

- \*If you receive an error message, it is due to one of the following:
	- ▶ There is a hold on your account
	- There is a pre-requisite requirement for the course
	- You do not have current admission status

*To resolve these issues, please contact Enrollment Services at*  651.846.1555 *or email* registration@saintpaul.edu

10. Pay Tuition and Fees by due date – this completes the process

### Adding a Course

- 1. Go to Saint Paul College Web site: www.saintpaul.edu
- 2. Select the *eServices* icon in upper right corner
- 3. Login using your StarID
- 4. Enter your StarlD password
- 5. Search for a Course
- 6. Add Course to Wish List
- 7. View *Wish List* by selecting "Review My Plan"
- 8. Select and Register for Course(s) by entering your StarID password
- 9. Pay Tuition and Fees by due date

## Dropping or Withdrawing from a Course

- 1. Login to your *eServices* account using your StarID and password.
- 2. Click on *Courses and Registration* found on the menu to the left.
- 3. Click on *View/Modify Schedule*
- 4. Click the "Remove" button  $\otimes$  located on the left side of course you want to drop/withdraw
- 5. Enter your password
- 6. Click *Drop/Withdraw*
	- Your course should now be removed from your schedule.
	- If you cannot drop or withdraw from your class, please see the Office of Enrollment Services in room 1300.

### How to read the Course Schedule Example: 000325 ENGL 1711 - 01<br>Course ID Alpha Course # Section # Alpha Course # Selecting from the Available Options Find A Course Search the Course Schedule for availability Quick Add (Register) If you know the Course ID, use this option to register for courses

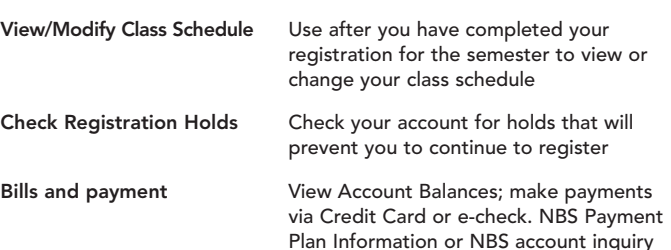

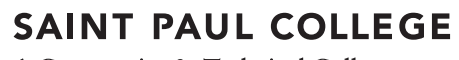

A Community & Technical College

235 Marshall Avenue Saint Paul, MN 55102 This document is available in alternative formats to individuals with disabilities by contacting the Director of Access & Disability Resources at 651.846.1547 or AccessResources@saintpaul.edu.

Saint Paul College is an Equal Opportunity employer and educator and a member of the Minnesota State Colleges and Universities system. 9/16/15